# Verwaltung von Dateien

In der vorherigen Stunde haben wir uns bereits mit dem Erstellen und Verschieben von Ordnern beschäftigt.

#### Erinnerung:

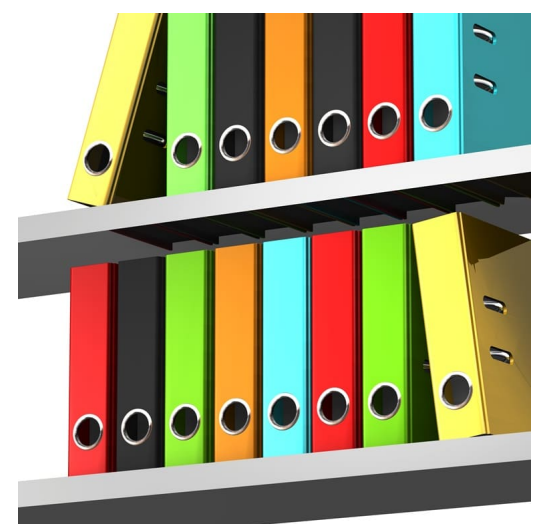

Miriam hatte wirklich Pech! Der Ordner fiel herunter und alle ihre Arbeitsblätter lagen durcheinander am Boden. Miriam hat die Idee: "Ich will die einzelnen Blätter noch besser ordnen!" Sie beginnt nun die vielen Arbeitsblätter nach Schulfächern getrennt in einzelne leere Ordner einzusortieren.

Dafür habt ihr an einem beliebigen Speicherort ein Verzeichnis und in diesem einen weiteres Unterverzeichnis erstellt. (–> Rechte Maustaste –> Neu –> Ordner)

# Aufgaben

- 1. Erstelle in deinem Dokumentenverzeichnis ein Verzeichnis mit dem Namen Harry Potter.
- 2. Erstelle in diesem Verzeichnis einen weiteren Ordner mit dem Namen Stein der Weisen.
- 3. Erstelle in diesem Verzeichnis ein weiteres Verzeichnis mit dem Namen Kammer des Schreckens.
- 4. Erstelle in diesem Verzeichnis eine weiteres Verzeichnis mit dem Namen Gefangene von Askaban.
- 5. Erstelle in diesem Verzeichnis einen weiteres Verzeichnis mit dem Namen Feuerkelch.
- 6. Erstelle ein Textdokument mit einem beliebigen Satz über einen Harry Potter Film und speichere es in dem richtigen Verzeichnis. (Tipp: Datei - Speichern unter - Verzeichnis auswählen)

## Umbenennen von Dateien/Verzeichnissen

Dateien und Verzeichnisse können nicht nur erstellt werden, sondern auch beliebig kopiert, umbenannt oder verschoben werden.

- 1. Klicke mit der rechten Maustaste auf die jeweilige Datei/Verzeichnis.
- 2. Wähle umbenennen in dem sich öffnenden Untermenü aus.
- 3. Gebe der Datei/dem Verzeichnis einen neuen Namen und bestätige dies mit der Enter Taste.

### Aufgaben

- 1. Benenne das Verzeichnis Feuerkelch um in Orden des Phönix.
- 2. Benenne das von dir erstellte Textdokument um in einen Namen deiner Wahl.

### Kopieren von Dateien/Verzeichnissen

- 1. Klicke mit der rechten Maustaste auf die jeweilige Datei/Verzeichnis.
- 2. Wähle kopieren in dem sich öffnenden Untermenü aus.
- 3. Navigiere in das Zielverzeichnis, wo die Datei/Verzeichnis hin kopiert werden soll.
- 4. Klicke mit der rechten Maustaste in dem Zielverzeichnis.
- 5. Wähle einfügen in dem sich öffnenden Untermenü aus.

#### Aufgaben

- 1. Kopiere das von dir erstellte Textdokument in einen anderes Verzeichnis deiner Wahl.
- 2. Kopiere das Verzeichnis Feuerkelch in das Verzeichnis Stein der Weisen.